## **CLARK COUNTY SCHOOL DISTRICT**

OPERATIONAL SERVICES UNIT TECHNOLOGY & INFORMATION SYSTEMS SERVICES DIVISION USER SUPPORT SERVICES EMPLOYEE BUSINESS TRAINING DEPARTMENT

# SAP for Custodians: Ouick Reference Guide

0 0 0

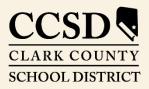

Revised: July 2020

All headings are hyperlinks to jump to the appropriate page. Control-Home returns to the TOC.

# Table of Contents

| Active Queries                 | .3 |
|--------------------------------|----|
| Running Active Queries         | .3 |
| Create Shopping Cart           | .4 |
| Additional Shopping Cart Tools | .7 |
| Saved Shopping Cart            | .7 |
| Accept Rejected Shopping Cart  | .8 |

This manual was created in collaboration with the Budget and Purchasing Business Systems Support Departments.

# SAP for Custodians: Quick Reference Guide

This guide provides detailed instructions for custodians on how to order supplies through the SAP Portal.

# Active Queries

Three active queries have been created for shoppers in the SAP system. They are:

ALL - Displays all of the shopping carts created by the user.

**SAVED** - Displays the user's saved shopping carts.

AWAITING APPROVAL - Displays the user's shopping carts waiting to be approved.

These queries will display only shopping carts created by the user.

### Running Active Queries

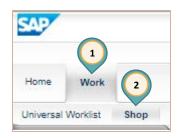

1. Select the *Work* tab.

2. Select Shop.

The work window displays the Active Queries.

Active Queries
Shopping Carts All (1) Saved (0) Awaiting Approval (0)

- 3. Select the query type (All, Saved, or Awaiting Approval). The query results will be displayed.
- 4. Select the SHOPPING CART NUMBER to see details of the shopping cart.
- 5. Select **REFRESH** to ensure the most current results are displayed.

| SAP                                                                                                    |                                         |                           |        |                     | New Session                 | Log o     |  |
|----------------------------------------------------------------------------------------------------|-----------------------------------------|---------------------------|--------|---------------------|-----------------------------|-----------|--|
|                                                                                                    |                                         |                           |        |                     | Welcome: ZF                 | ZHDCUST   |  |
| Home Work                                                                                                    |                                         |                           |        |                     |                             |           |  |
| Universal Worklist Shop                                                                                                    | Work > Shop > Shopping                  |                           |        |                     | Full Screen                 | Options • |  |
| Shopping                                                                                                    |                                         |                           |        |                     |                             | ~         |  |
| Shopping Cart Display                                                                                                    | Active Queries                          |                           |        |                     |                             |           |  |
| List Purchase Orders                                                                                                    | Shopping Carl All (1) Saved (0) Awaitin | q Approval (0)            |        |                     |                             |           |  |
| - Services                                                                                                    | • • • • • • • • • • • • • • • • • • •   |                           |        |                     |                             |           |  |
| Advanced Search                                                                                                    | Shopping Carts - All                    |                           |        | (5)                 |                             |           |  |
| Create Documents  • Shopping Cart                                                                                                    | Show Quick Criteria Maintenance         |                           |        | Char, dery I        | Define New Query Personalia | lize      |  |
| View: CCSD Default View: CCSD Default CCeate Shopping Cart Copy Display Edit Delete Order Create Confirmation Print Preview Refresh Show Error |                                         |                           |        |                     |                             |           |  |
|                                                                                                    | E Shopping Cart                         | Shopping Cart Name        | Status | Created On          | Created By                  |           |  |
|                                                                                                    | 3910472 4                               | ZHDCUST1 07/15/2020 12:54 | Saved  | 07/15/2020 12:54:21 | ZHDCUST1                    |           |  |

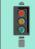

#### **IMPORTANT!**

The most current shopping cart query results will **NOT** be displayed unless the **REFRESH** link is selected.

# Create Shopping Cart

- 1. Select the *Work* tab.
- 2. Select Shop.
- 3. Select **SHOPPING CART** from the menu on the left.

The **Create Shopping Cart** window opens in a new window.

- 4. Edit NAME OF SHOPPING CART.
- 5. Change **DEFAULT SETTINGS** if necessary.
- 6. Enter **DELIVERY DATE** if necessary.
- 7. Enter **APPROVAL NOTE** if necessary.
- 8. Click ADD ITEM.

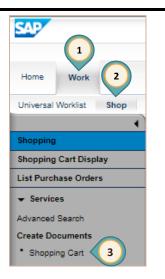

|     | Create Shopp                           | ing Cart<br>nt Preview Save Check                                                                          | 01  |
|-----|----------------------------------------|----------------------------------------------------------------------------------------------------|-----|
|     | Number 3910470 Do                      | cument Name ZHDCUST1 07/09/2020 14:10 Status In Process Created On 07/09/2020 14:10:21 Created By John Doe |     |
|     |                                        |                                                                                                    | ^   |
|     | Buy on Behalf of:                      | 99999999 Dahn Doe Delivery Instruction: Approval Note                                                      |     |
| (4) | Name of shopping cart:                 | ZHDCUST1 07/2020 14:10 Use Delivery Date for all Items:                                                    |     |
|     | Default Settings:                      | Set Values 5                                                                                               |     |
|     | Approval Process:<br>Document Changes: | Display / Edit Age                                                                                         |     |
| 6   | Delivery date:                         | 1                                                                                                    |     |
|     |                                        |                                                                                                    | - 1 |
|     | - Item Overview                        |                                                                                                    | E . |
|     | Details Add Item                       | Copy Paste Duplicate Delete                                                                                |     |

9. Select the desired catalog (for this example the CCSD-Custodial Services catalog was selected).

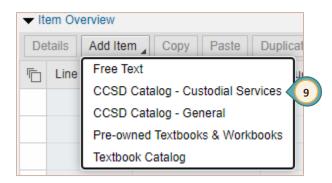

The window refreshes to display Ariba Product Catalog.

- 10. Enter KEYWORD search criteria (ie item name or number).
- 11. Click **SEARCH** or press the **Enter** key.
- 12. Click the **Select** box for desired item.
- 13. Change **QUANTITY** as desired.
- 14. Click ADD TO CART.

| SAP                                                                                                    |                                                                       |                                                                                                    | 10                                                  |                                            | 11 🕷 🤉 💈                                                       |
|----------------------------------------------------------------------------------------------------|-----------------------------------------------------------------------|----------------------------------------------------------------------------------------------------|-----------------------------------------------------|--------------------------------------------|----------------------------------------------------------------|
| Shop By Category<br>Building and Construction<br>Industrial Production and<br>Office Equipment and Acc<br>Shop By | Manufac >                                                             | Catalog  Catalog Home Catalog Home Recently Viewed Supplie Not A Vendor(CCSD-System). Custodial/cleaning | ETS<br>Waxies Enterprises Inc<br>Custodial/Cleaning | Brady Industries LLC<br>Custodial/Cleaning | Note                                                           |
| Supplier<br>Purchasing Organization                                                                               | >                                                                     | Industrial Productio<br>View All                                                                         | Industrial Productio<br>View All                    | Industrial Productio<br>View All           | Industrial Productio<br>View All                               |
| Catalog                                                                                                    |                                                                       | wel                                                                                                    |                                                     |                                            | ✓ Q 🦉 🎽                                                        |
| talog Home / Purchas<br>item(s) found                                                                             | View:                                                                 |                                                                                                    |                                                     |                                            | Sort by: Name - Ascending V                                    |
| CLAR COUNTY<br>SCHOOL DUTIET<br>Anhadig Byertreef                                                                 |                                                                       | Day(s)                                                                                                   |                                                     |                                            | \$14.39 USD / each<br>Qty: 1 Add to Cart<br>Add to Favorites ✓ |
| CLARE CONTY<br>CLARE CONTY<br>CLARE CONTROL<br>CARLON DEPTROT<br>Residual gages reserved                          | Supplier: Not A<br>Supplier Part #<br>Available in: <b>0</b><br>Type: |                                                                                                    | 10in                                                | 13                                         | \$18.31 USD / case<br>Qty: 1 Add to Cart<br>Add to Favorites V |
| CLARK COUNTY<br>SCHOOL DISTRICT                                                                                   |                                                                       | Singlefold 4000/cs<br>A Vendor(CCSD-System).                                                             |                                                     |                                            | \$18.08 USD / case                                             |

A window appears to confirm the item was added to the Cart. Click outside this window to continue shopping **or** select Review Cart if finished.

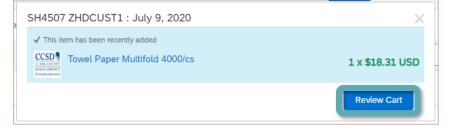

- 15. Enter a new **Keyword** search criteria to continue to add additional items to the Cart.
- 16. Click **REVIEW CART** after all items have been added. Review all items and quantities. Make changes if necessary.

|   | Shop By C   | ategory -  | Ca                            | italog |      | √ mop       | 15           | רע ע                | 2 📩 📩       |
|---|-------------|------------|-------------------------------|--------|------|-------------|--------------|---------------------|-------------|
|   | Shopping Ca | art SH4507 | : ZHDCUST1 : July 9, 2020     |        |      | 🖶 Prir      | Close Cart   | Continue Shopping   | Checkout    |
| ſ | 2 Items To  | otal       |                               |        |      |             | Show Details | Cart Summary        |             |
|   | No.         | t Type     | Description                   | Qty    | Unit | Price       | Amount       | Not A Vendor(CC (2) | \$21.17 USD |
|   |             | 1 🔋        | Towel Paper Multifold 4000/cs | 1      | case | \$18.31 USD | \$18.31 USD  | Subtotal (2 items)  | \$21.17 USD |
|   |             | 2 頃        | Frame Dust Mop 5in x 24in     | 1      | each | \$2.86 USD  | \$2.86 USD   |                     |             |
| l | ц. [        | Edit       | Delete                        |        |      | U           | pdate Total  |                     |             |
|   |             |            |                               |        |      |             |              |                     | 17          |
|   |             |            |                               |        |      | 📑 Prir      | t Close Cart | Continue Shopping   | Checkout    |

#### 17. Click CHECKOUT.

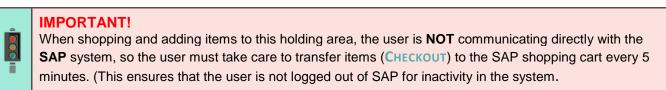

18. After the checkout process is complete, the window will close and the **Create Shopping Cart** window will be displayed. Click **Order**.

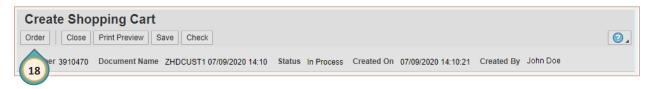

A message will appear stating the Shopping Cart was ordered successfully.

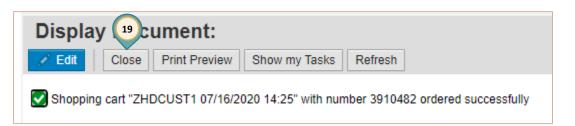

19. Click the **CLOSE** button. (Do **NOT** use the **X** in the upper right corner of the browser window.)

## Additional Shopping Cart Tools

After items in the holding area have been transferred to the SAP shopping cart, additional action buttons are available. They are:

- Details: Detailed information about the specific item in question, such as Supplier, Part Number, etc.
- Add Item: Add more items to the shopping cart
- Copy: Copy items that exist in the shopping cart into a clipboard. Used most often during a free text order.
- Paste: Paste the copied item from the clipboard, adding them to the list.
- Duplicate: Make duplicates of selected items that exist in the shopping cart. (This is the same as doing a copy followed by a paste.)
- Delete: Delete items in the shopping cart items can only be deleted before the shopping cart has been approved.

## Saved Shopping Cart

To complete or edit a shopping cart:

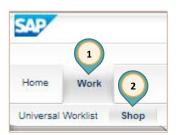

1. Select the *Work* tab.

2. Select Shop.

The work window displays the Active Queries.

Active Queries
Shopping Carts All (1) Saved (1) Awaiting Approval (0)

- 3. Select *Saved* to display the Saved Active Query results. (Select the **REFRESH** button to ensure the most current results are displayed.)
- 4. Click the **SHOPPING CART NUMBER** to display the Shopping Cart in a new window.

| SAP                                |                                          |                                            |                     |                                | New Session               | Log off   |
|------------------------------------|------------------------------------------|--------------------------------------------|---------------------|--------------------------------|---------------------------|-----------|
|                                    |                                          |                                            |                     |                                | Welcome: ZH               | IDCUST1,  |
| Home Work                          |                                          |                                            |                     |                                |                           |           |
| Universal Worklist Shop            |                                          |                                            |                     |                                |                           |           |
|                                    | Work > Shop > Shopping                   |                                            |                     |                                | Full Screen               | Options 🔻 |
| Shopping                           |                                          |                                            |                     |                                |                           | ~         |
| Shopping Cart Display              | Active Queries                           |                                            |                     |                                |                           |           |
| List Purchase Orders               | Shopping Carts All (1) Saved (0) Awaitin | ng Approval (0)                            |                     |                                |                           |           |
| ✓ Services                         |                                          |                                            |                     |                                |                           |           |
| Advanced Search                    | Shopping Carts - All                     |                                            |                     |                                |                           | _         |
| Create Documents     Shopping Cart | Show Quick Criteria Maintenance          |                                            |                     | Change Query De                | fine New Query Personaliz | ze        |
| chopping our                       | View: CCSD Default - Creat               | e Shopping Cart Copy Display Edit Delete O | rder Create Confirm | ation Print Preview Refresh Sh | ow Error                  |           |
|                                    | Export _                                 |                                            |                     |                                | S                         |           |
|                                    | Cart Shopping Cart                       | Shopping Cart Name                         | Status              | Created On                     | Created By                |           |
|                                    | 3910472 ( 4 )                            | ZHDCUST1 07/15/2020 12:54                  | Saved               | 07/15/2020 12:54:21            | ZHDCUST1                  |           |

| 5. | Click Edit. |   | Display Shopping Cart |  |       |               |         |  |
|----|-------------|---|-----------------------|--|-------|---------------|---------|--|
|    |             | 5 | 🥒 🖉 Edit              |  | Close | Print Preview | Refresh |  |

- 6. Edit the shopping cart as needed (adjust quantity, add additional items, etc).
- 7. Click Order.

| Click CLOSE. | Edit Shopping Cart                                    |
|--------------|-------------------------------------------------------|
| 7            | Order Read Only Close Print Preview Save Check Delete |
|              | 8                                                     |
|              |                                                       |

#### **IMPORTANT!**

If the shopping cart Default Settings were changed (change in budget coding or delivery location), the Default Setting **MUST** be changed **AGAIN** before adding more items to the shopping cart.

## Accept Rejected Shopping Cart

Any shopping cart that has been rejected must be "accepted" in order for budget funds to be released for further use. From the **Universal Worklist** (UWL):

1. Click the rejected shopping cart link in the **Subject** area.

| Home Work          |      |                                                                                                    |       |           |          |             |           |
|--------------------|------|----------------------------------------------------------------------------------------------------|-------|-----------|----------|-------------|-----------|
| Universal Worklist | Shop |                                                                                                    |       |           |          |             |           |
|                    | •    | Nork > Universal Worklist > Universal Worklist                                                        |       |           |          | Full Screen | Options 🔻 |
| Universal Worklist |      | Tasks (1 / 1)     Tracking       Show:     New and In Progress Tasks (1 / 1)         Select a Subview | ✓ All | ~         | Create T | ask 🛛 🖗 🤻 🗉 | Â         |
|                    |      | Subject                                                                                               | From  | Sent Date | ÷ S      | tatus       |           |
|                    |      | Rejected Shopping Cart # 3910482 , Please accept rejection 07/17/2020                                 |       | Today     | N        | ew          |           |

2. The Accept Changes to Shopping Cart window opens in a new browser window.

|    | Click ACCEPT.                  | Accept Changes to Sh         | opping Cart                       |                         |
|----|--------------------------------|------------------------------|-----------------------------------|-------------------------|
|    |                                | Close Print Preview Accept 2 | ck                                |                         |
| 3. | The Display Do<br>Click CLOSE. | ocument window is displayed. | Display Doc<br>Close Print Previe | W Show my Tasks Refresh |

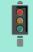

#### IMPORTANT!

Rejected shopping carts should **ALWAYS** be processed using the **ACCEPT** button.